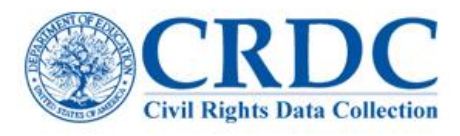

# Add New Users and Set Permissions

A feature of the CRDC data submission tool is the ability to add new users to the online tool and grant specific personnel permissions to view or edit data. Steps 1-4 describe how to add new users and steps 5 and onward describe how to manage permissions.

## Step 1: Log into the CRDC System

Access the CRDC survey at [http://surveys.nces.ed.gov/crdc.](http://surveys.nces.ed.gov/crdc) Enter your email and password and click the green "Log In" button as shown in Figure 1.

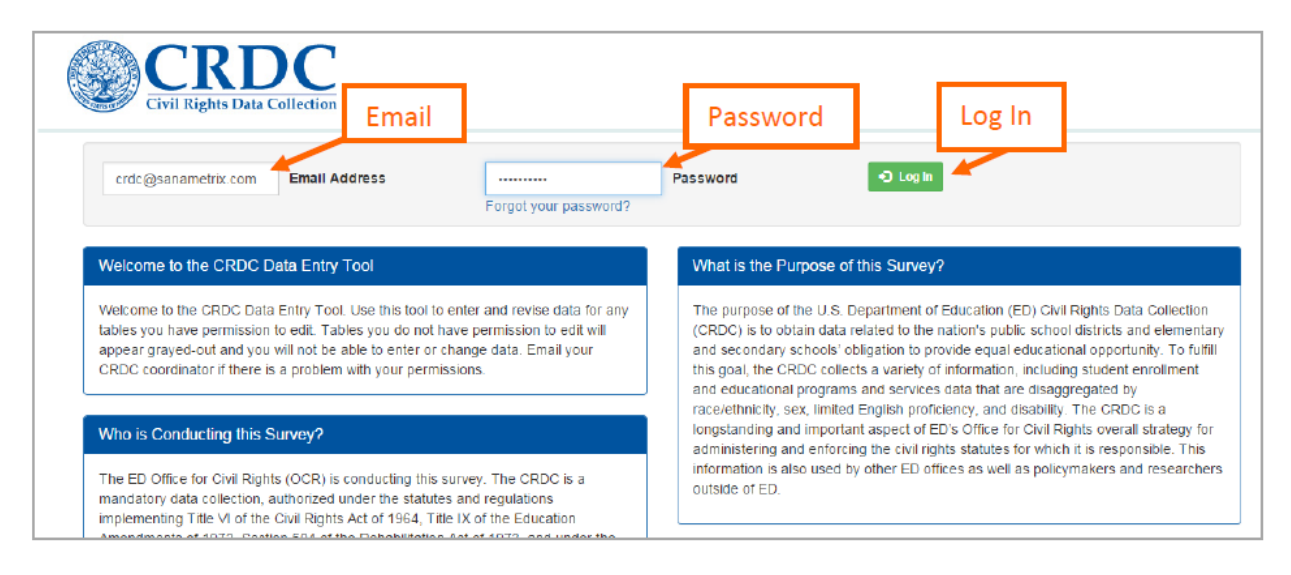

*Figure 1 Log-In Screen*

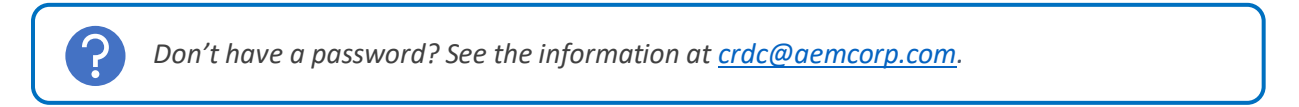

#### Step 2: Access the ADMIN page

Next to the silhouette icon with your username is the link to the ADMIN section of the site, shown in Figure 2.

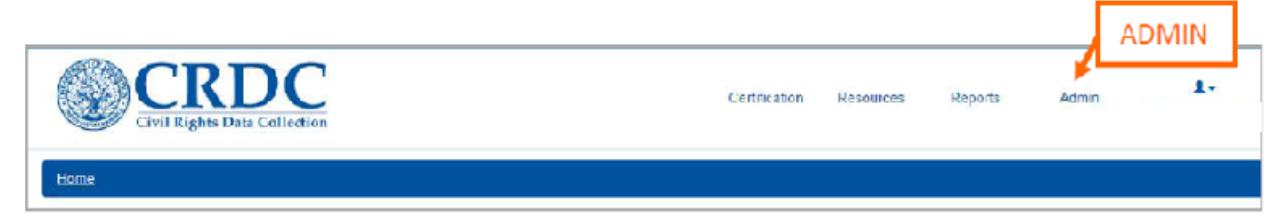

*Figure 2 CRDC Menu*

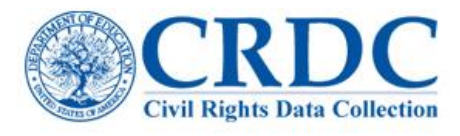

## Step 3: Select Add New Users

On the ADMIN home page, click on Add New Users, as shown in Figure 3.

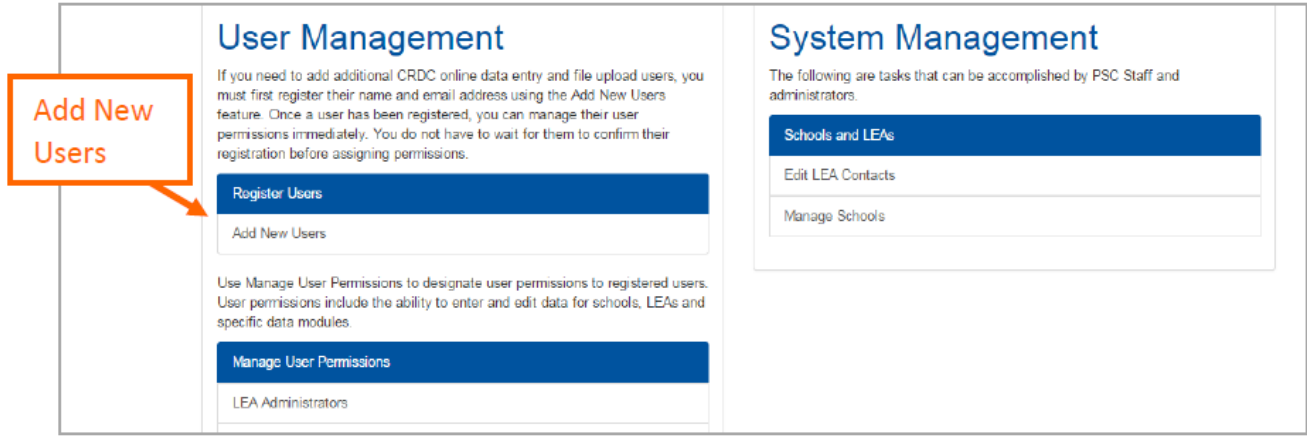

*Figure 3 Admin Homepage*

#### Step 4: Enter User Name and Email Information

After clicking "Add New User", a box will appear asking to enter the first and last name of the user and his/her email address. Next, click "Confirm Registration", as shown in Figure 4. The text in red explains the email verification process and the importance of informing new users that they will be receiving confirmation emails. After clicking "Confirm Registration", a new box will open stating that a new user was created, as shown in Figure 5.

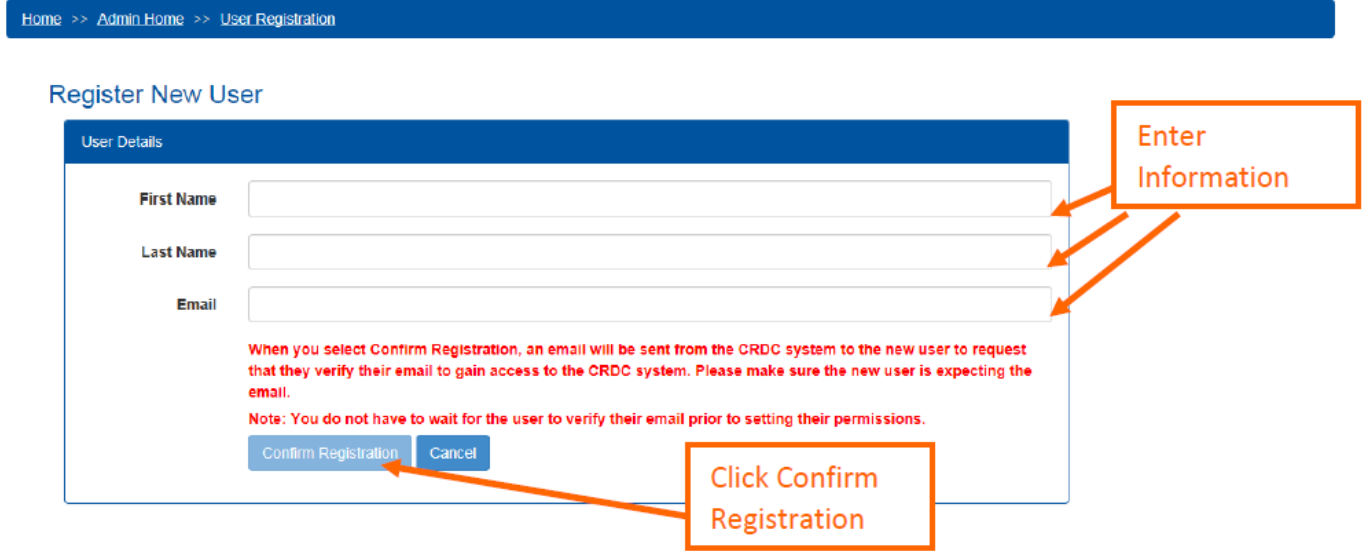

*Figure 4 Register New User*

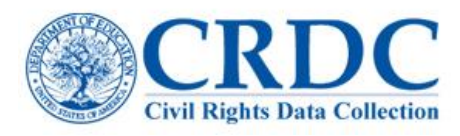

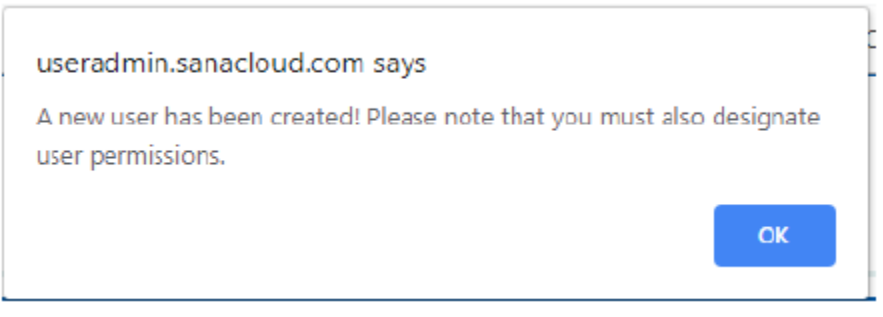

*Figure 5 Confirmation that a new user was created*

#### *Important Tip:*

The user will not be able to access the system before following the email link to verify his/her address and completing the registration process by setting a password. However, the administrator does not need to wait for the new user to verify his/her email before setting the new user's permissions.

#### Step 5: Select User Role

Under the Manage User Permissions section of Admin Page, you will see selections for the user roles in the CRDC system, including:

- **LEA Administrators:** LEA Administrators can add new users, enter and review data for schools and the district, and access reports. *Every LEA Admin always has full Read, Write, and Admin permissions for his/her LEA and all schools within it*.
- **LEA Staff:** LEA Staff can have specific permissions for certain schools and/or content-specific modules of CRDC questions. LEA Staff cannot add new users to the system.
- **School Staff**: School Staff can enter and review data for a specific school only.

Select the role assignment for the new user by clicking one of the options under the blue "Manage User Permissions" header. See Figure 6.

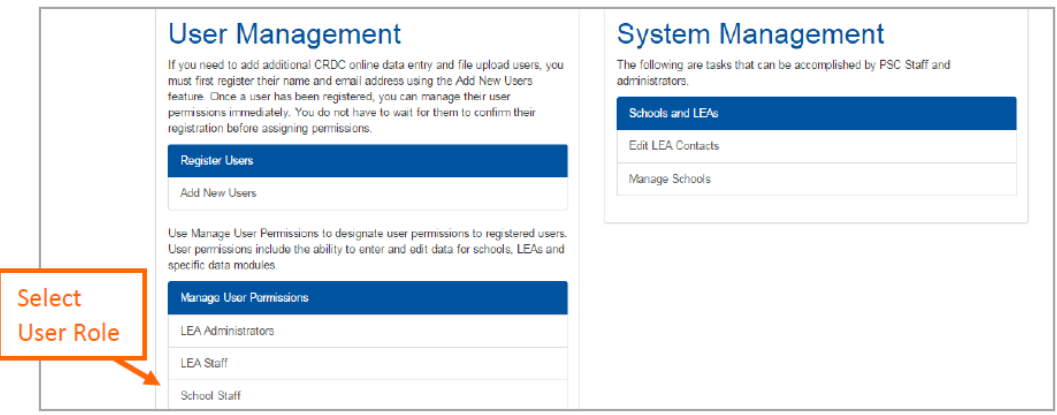

*Figure 6 ADMIN Home Page – User Management*

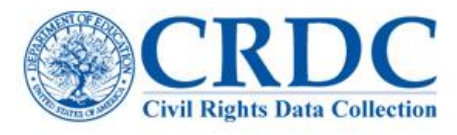

#### Step 6: Add User to the Selected Role

After selecting the user role, click the green "+ Add User" button to add a new user to your districts survey. Figure 7 shows where the button appears on the LEA Staff permissions page and the green button appears in a similar location for each of the user role pages.

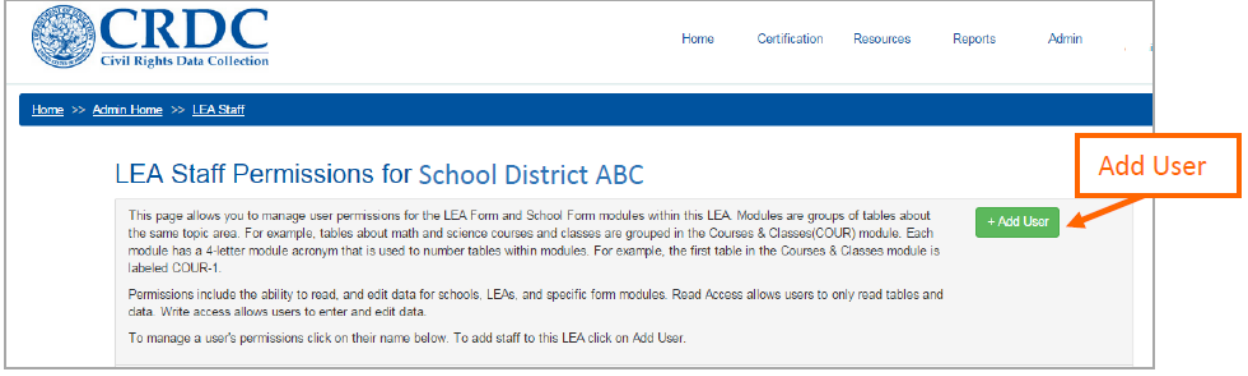

*Figure 7Add User to LEA Staff*

# Step 7: Enter the New User's Email Address

After clicking the "+ Add User" button in Step 6, a pop-up box will appear to identify which new user to add to the selected role. The system starts searching for an existing user's email address as you begin typing, as shown in Figure 8.

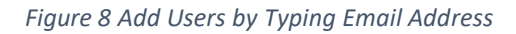

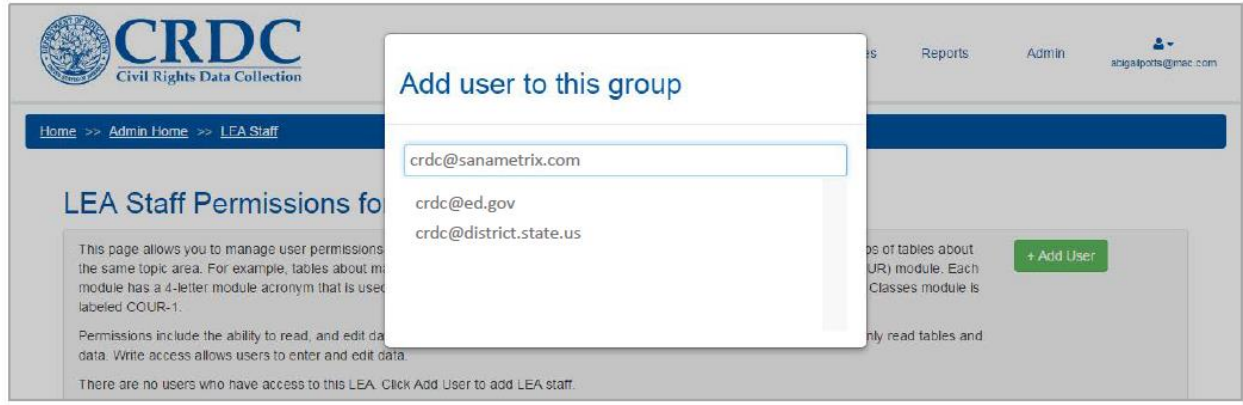

*Figure 8: Add Users by Typing Email Address*

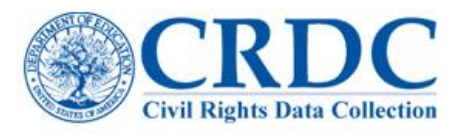

### Step 8: Click Add User

After selecting an email address, click "Add User" to add the specific user role.

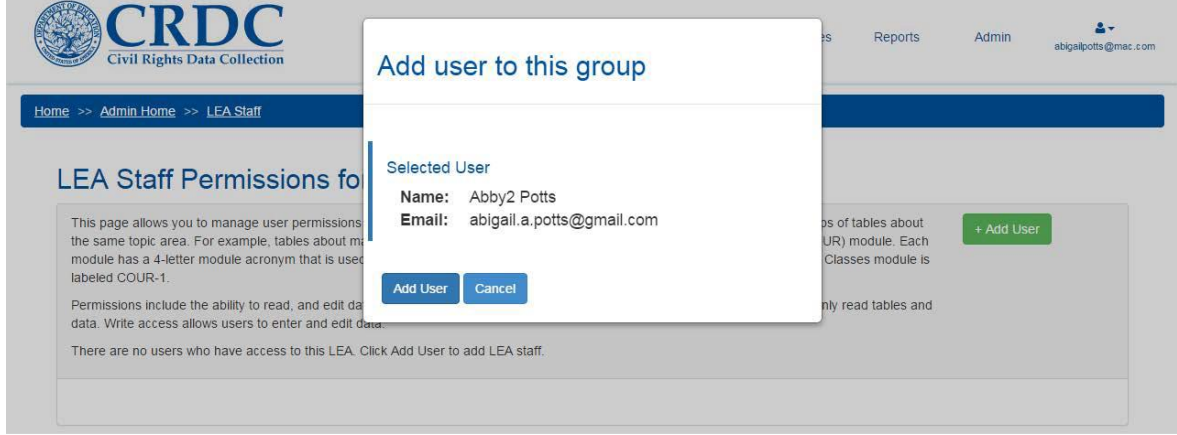

*Figure 9 Add Users by Typing Email Address*

#### **Important Tip:**

The next series of steps varies depending on the user role. We will start with an example of adding a new user to the role of "LEA Staff." Steps 9-10 below give instructions on how to set permissions specifically for that role. LEA staff permissions are the most complex because of the multitude of options.

**Scroll down to page 7 for examples on the easy process to set permissions for "LEA Admin" or "School Staff".**

# Step 9 (LEA Staff): Set Permissions for Your New User

After adding a new user to the LEA Staff role, the new user will now show up in the list of those with LEA Staff Permissions. From this page you can manage permissions for the modules within both the District and School forms or wholly remove or disable access for that user. Set permissions for the user by clicking the plus (+) sign next to the username and email address.

|                               | CRDC<br><b>Civil Rights Data Collection</b>                                |                                                                                                    | Home | Certification | Resources            | Reports | Admin                   |
|-------------------------------|----------------------------------------------------------------------------|----------------------------------------------------------------------------------------------------|------|---------------|----------------------|---------|-------------------------|
|                               | Home >> Admin Home >> LEA Staff                                            |                                                                                                    |      |               |                      |         |                         |
|                               |                                                                            | <b>LEA Staff Permissions for School District ABC</b><br>This page allows you to manage user permissions for the LEA Form and School Form modules within this LEA. Modules are groups of tables about<br>the same topic area. For example, tables about math and science courses and classes are grouped in the Courses & Classes(COUR) module. Each<br>module has a 4-letter module acronym that is used to number tables within modules. For example, the first table in the Courses & Classes module is |      |               |                      |         | + Add User              |
| Click the<br><b>Plus Sign</b> | labeled COUR-1.<br>data. Write access allows users to enter and edit data. | Permissions include the ability to read, and edit data for schools, LEAs, and specific form modules. Read Access allows users to only read tables and<br>To manage a user's permissions click on their name below. To add staff to this LEA click on Add User.                                                                                                    |      |               |                      |         |                         |
|                               | $+$ OCR CRDC                                                               | crdc@sanametrix.com                                                                                                    |      |               | <b>自 Remove User</b> |         | <b>Ø</b> Disable access |

*Figure 10 Access Options for Setting Permissions*

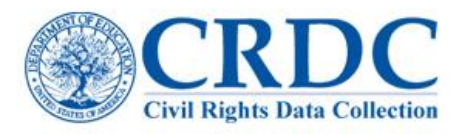

# Step 10 (LEA Staff): Add Access to the LEA or School Form by Module

Expanding the options allows you to grant permissions by district (LEA) or school and by topic-area module. Within the LEA form, the administrator may give this user read access (the ability to view data already submitted) to all LEA modules and write access (the ability to enter new data to questions and tables) to either all, or only selected, LEA modules. Figure 11 shows how to add access on the LEA form by checking all or some topic-area modules to grant "write" access.

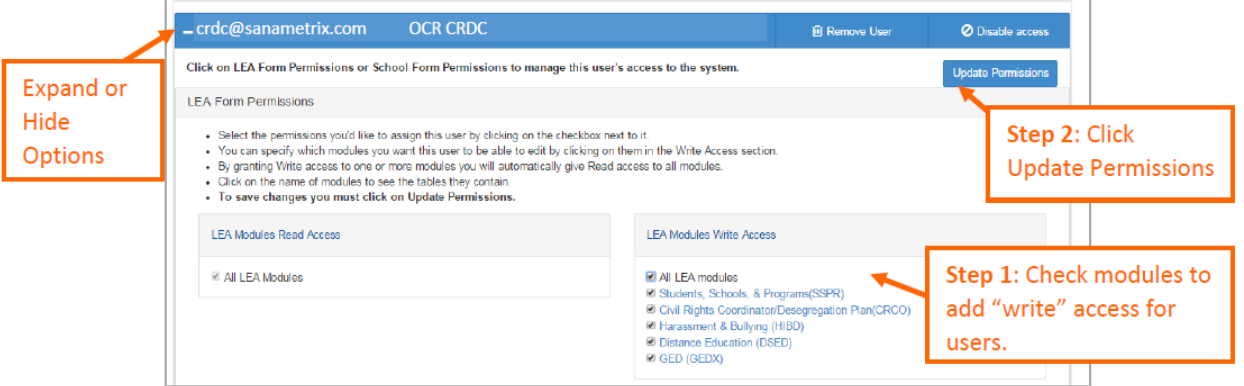

#### *Figure 11 Setting LEA Form Permissions*

You can also set individual permissions for schools in your district. Figure 12 show options for adding permissions by topic-area module. When the administrator selects School Form Permissions, the process is somewhat more complicated, not only because there are a greater number of modules in the School Form, but because there are multiple schools within most LEAs.

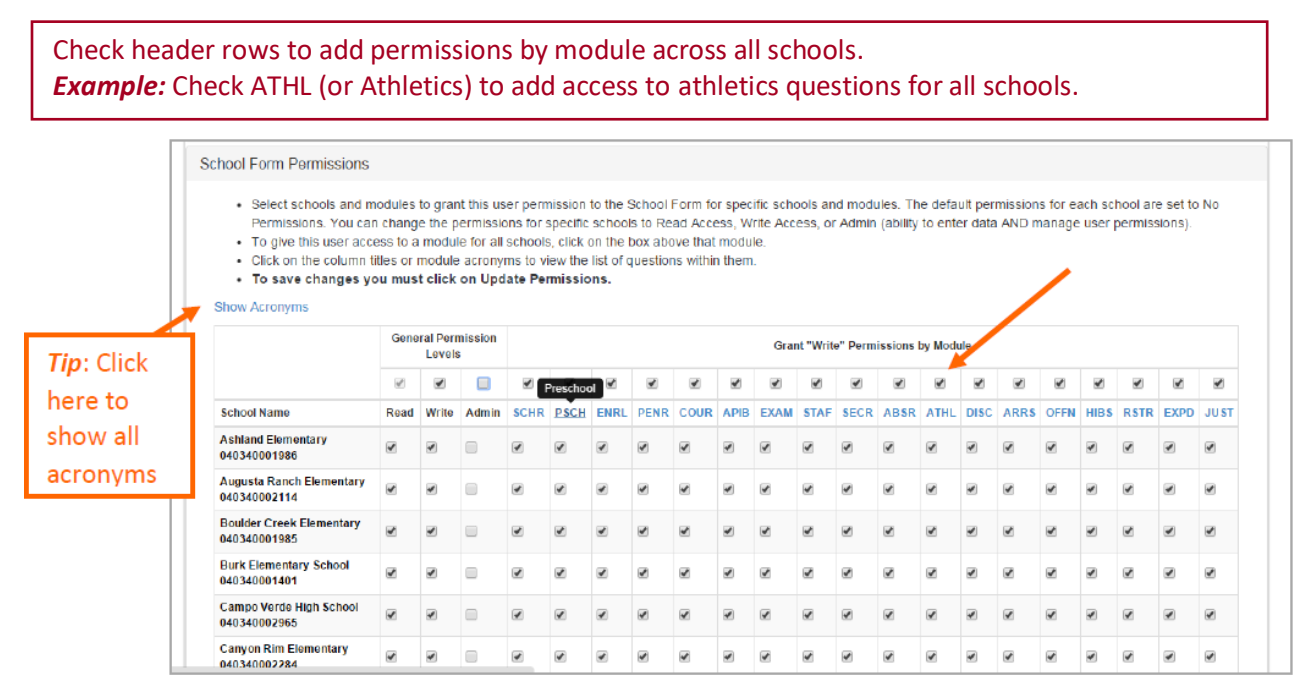

*Figure 12 Setting School Form Permissions by Adding Access to Modules*

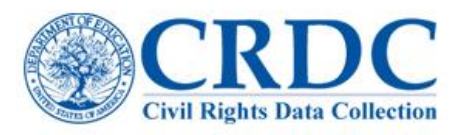

Figure 13 shows how checking "write" next to Augusta Ranch Elementary will add access across all school-level data for that school.

| <b>School Form Permissions</b>                                                                                                    |                              |                                                       |       |             |             |             |             |                                                                                                    |             |             |             |   |                                     |           |        |             |             |             |             |             |                          |
|----------------------------------------------------------------------------------------------------|------------------------------|-------------------------------------------------------|-------|-------------|-------------|-------------|-------------|----------------------------------------------------------------------------------------------------|-------------|-------------|-------------|---|-------------------------------------|-----------|--------|-------------|-------------|-------------|-------------|-------------|--------------------------|
| Select schools and modules to grant<br>٠<br>Permissions. You can change the pe<br>• To give this user access to a module<br>. Click on the column titles or module:<br>• To save changes you must click o<br>Show Acronyms |                              | Click "write" by the<br>school name to add<br>access. |       |             |             |             |             | tic schools and modules. The default permissions for each school are set to No<br>tte Access, or Admin (ability to enter data AND manage user permissions). |             |             |             |   |                                     |           |        |             |             |             |             |             |                          |
|                                                                                                    | General Permission<br>Levels |                                                       |       |             |             |             |             |                                                                                                    |             |             |             |   | Grant "Write" Permissions by Module |           |        |             |             |             |             |             |                          |
|                                                                                                    | V                            | U                                                     |       | Π           | O           |             |             |                                                                                                    | $\Box$      | г           | $\Box$      | Π |                                     | $\Box$    | O      | O           | O           | $\Box$      | 0           | □           | П                        |
| <b>School Name</b>                                                                                                    | Read                         | Write                                                 | Admin | <b>SCHR</b> | <b>PSCH</b> | <b>ENRL</b> | <b>PENR</b> | <b>COUR</b>                                                                                                    | <b>APIB</b> | <b>EXAM</b> | <b>STAF</b> |   | <b>SECR ABSR</b>                    | ATHL DISC |        | <b>ARRS</b> | <b>OFFN</b> | <b>HIBS</b> | <b>RSTR</b> | <b>EXPD</b> | JUST                     |
| <b>Ashland Elementary</b><br>040340001986                                                                                                    | ∢                            |                                                       | n     |             |             | $\Box$      | $\Box$      |                                                                                                    | $\Box$      | $\Box$      | $\Box$      | ∩ | $\Box$                              |           | $\Box$ |             | ⋒           | $\Box$      |             | $\Box$      | n                        |
| <b>Augusta Ranch Elementary</b><br>040340002114                                                                                                    | ◢                            |                                                       |       |             |             |             |             |                                                                                                    |             |             |             |   | $\overline{\mathcal{L}}$            |           |        |             |             |             |             |             | $\overline{\mathcal{L}}$ |

*Figure 13 Setting School Form Permissions by Adding Access to Schools.*

You can also customize access by checking or unchecking any box on the grid. Figure 14 shows that access to upload preschool data was removed from Augusta Ranch Elementary and access to upload staff data was removed from Burk Elementary.

| Permissions. You can change the permissions for specific schools to Read Access, Write Access, or Admin (ability to enter data AND manage user permissions).<br>To give this user access to a module for all schools, click on the bey above that module.<br>. Click on the column titles or module acronyms to view the I<br>. To save changes you must click on Update Permission |                          |        |                           |        |                  |                           | Add access to specific |  |  |  |                                                  |  |  |                  |   |             |        |                  |        |  |  |  |  |
|----------------------------------------------------------------------------------------------------|--------------------------|--------|---------------------------|--------|------------------|---------------------------|------------------------|--|--|--|--------------------------------------------------|--|--|------------------|---|-------------|--------|------------------|--------|--|--|--|--|
| Show Acronyms                                                                                                    |                          |        |                           |        |                  |                           |                        |  |  |  | modules in certain schools                       |  |  |                  |   |             |        |                  |        |  |  |  |  |
|                                                                                                    |                          | Lavels | <b>General Permission</b> |        |                  | by checking or unchecking |                        |  |  |  |                                                  |  |  |                  |   |             |        |                  |        |  |  |  |  |
|                                                                                                    | $\overline{\mathbf{r}}$  | п      | □                         | $\Box$ | $\Box$           | boxes.                    |                        |  |  |  |                                                  |  |  | $\Box$           | O | o           | $\Box$ | ⊟                | $\Box$ |  |  |  |  |
| <b>School Name</b>                                                                                                    | Read                     | Write  | Admin                     |        | <b>SCHR PSCH</b> |                           |                        |  |  |  | ARL PENR COUR APB EXAM STAFT SEAR ABSR ATHLEDISC |  |  | <b>ARRS OFFN</b> |   | <b>HIBS</b> |        | <b>RSTR EXPD</b> | JUST   |  |  |  |  |
| <b>Ashland Elementary</b><br>040340001986                                                                                                    | $\overline{\mathscr{L}}$ |        | ∩                         | ∩      |                  | ⋒                         | ⋒                      |  |  |  | ∩                                                |  |  |                  |   | ∩           | ≘      |                  | □      |  |  |  |  |
| <b>Augusta Ranch Elementary</b><br>040340002114                                                                                                    | $\overline{\mathcal{L}}$ |        |                           |        |                  |                           |                        |  |  |  |                                                  |  |  |                  |   |             |        |                  |        |  |  |  |  |
| <b>Boulder Creek Elementary</b><br>040340001985                                                                                                    |                          |        |                           |        |                  |                           |                        |  |  |  |                                                  |  |  |                  |   |             |        |                  |        |  |  |  |  |
| <b>Burk Elementary School</b><br>040340001401                                                                                                    | V                        |        |                           |        |                  |                           |                        |  |  |  |                                                  |  |  |                  |   |             |        |                  |        |  |  |  |  |
| Campo Verde High School                                                                                                    |                          |        |                           |        |                  |                           |                        |  |  |  | Ø                                                |  |  |                  |   |             |        |                  |        |  |  |  |  |

*Figure 14 Setting Customized Access across Schools and Modules*

Have more questions about setting custom access? See the CRDC user guide at [crdc@aemcorp.com.](mailto:crdc@aemcorp.com)

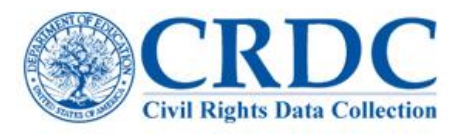

#### Last Step: Click Update Permissions

The last step in setting customized access is to update the permissions by clicking the "update permissions" button shown in Figure 15.

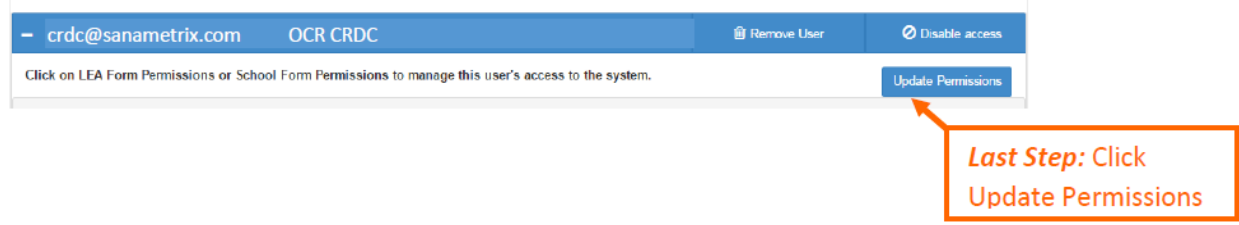

*Figure 15 Click Update Permissions*

#### *Important Tip:*

The following outlines the easy process for setting permissions for "LEA Admin" or "School Staff" after step 8 on page 4 has occurred.

#### Step 9 (LEA ADMIN): Enable LEA Admin Permissions

The only options are to add or remove users from the list of LEA Admins for a particular LEA. There is no need to define specific permissions, a*s every LEA Admin always has full Read, Write, and Admin permissions for his/her LEA and all schools within it*. Figure 16 shows how your new LEA Admin will appear once the user is added to the group.

| Home >> Admin Home |                                                                                                    |                        |  |  |  |  |  |  |  |  |
|--------------------|----------------------------------------------------------------------------------------------------|------------------------|--|--|--|--|--|--|--|--|
| <b>LEA Admins</b>  | The page allows you to view LEA Admins for particular LEAs. Select the LEA you'd like to view below |                        |  |  |  |  |  |  |  |  |
| State: Alabama     |                                                                                                    |                        |  |  |  |  |  |  |  |  |
|                    | <b>LEA: AI Inst Deaf And Blind</b>                                                                  |                        |  |  |  |  |  |  |  |  |
| + Add User         | Remove User(s)                                                                                      |                        |  |  |  |  |  |  |  |  |
| Е                  | <b>Name</b>                                                                                         | Email                  |  |  |  |  |  |  |  |  |
| Е                  | <b>Test First Name Test Last Name</b>                                                               | CRDC@Sanametrix.com    |  |  |  |  |  |  |  |  |
| Е                  | 1440008 20 08920                                                                                    | *********@########.*## |  |  |  |  |  |  |  |  |
| Е                  | \###### ## #####                                                                                    | ########@########.###  |  |  |  |  |  |  |  |  |
| с                  | 1###### ## #####                                                                                    | ########@########.###  |  |  |  |  |  |  |  |  |

*Figure 16 Click the Checkbox Next to the Username*

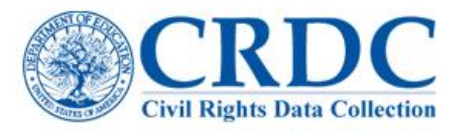

### Step 10 (School Staff): Add Access for School Staff

Managing user permissions for School Staff is simpler than for LEA Staff. For School Staff, permissions need only be defined for one school.

First, select the school to grant read/write access for your new user, as shown in Figure 17.

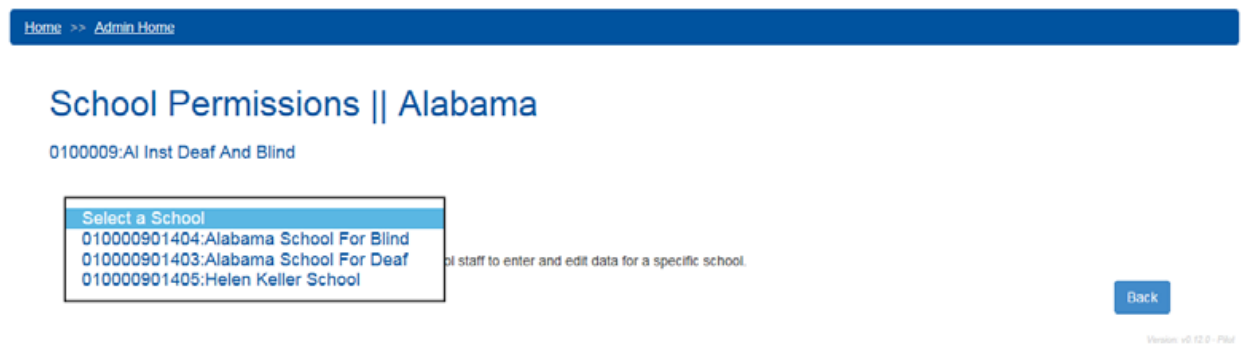

*Figure 17 Select a School*

Once a school is selected, you modify permissions within that school form by clicking the "School Module Permissions" button next to the new user's account, as shown in Figure 18.

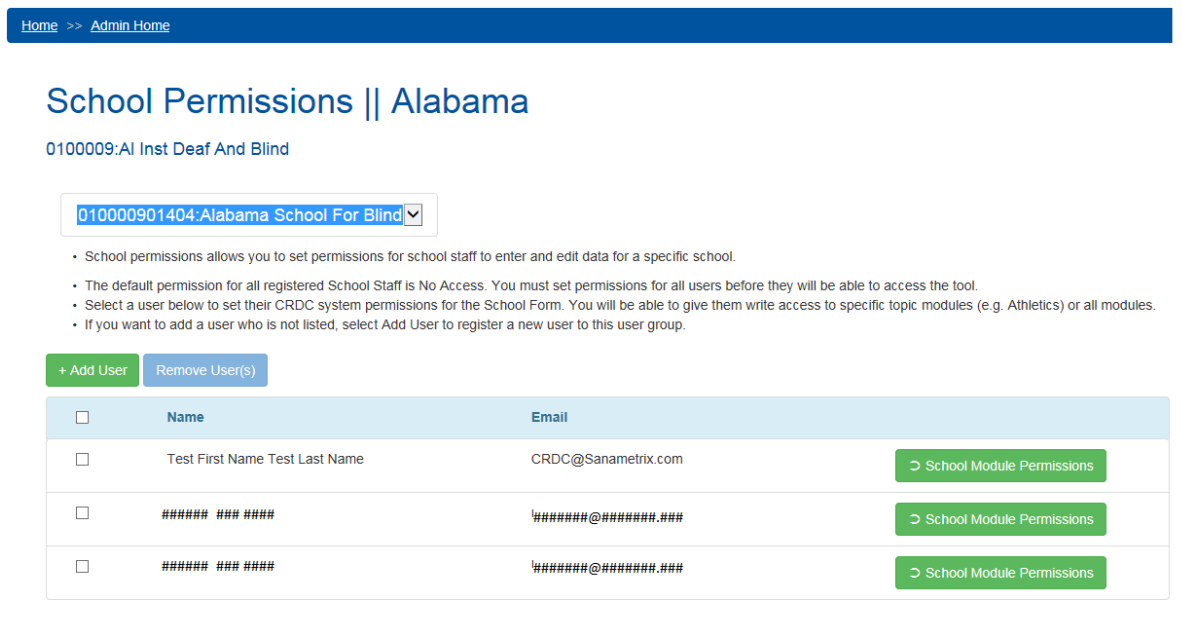

*Figure 18 Click "School Module Permissions"*

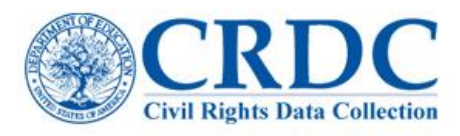

Next, select the modules for which the user should have data entry (Write) permissions, then select Update Permissions to make any changes effective, as shown in Figure 19. Selecting the top check box selects all modules for the School Form.

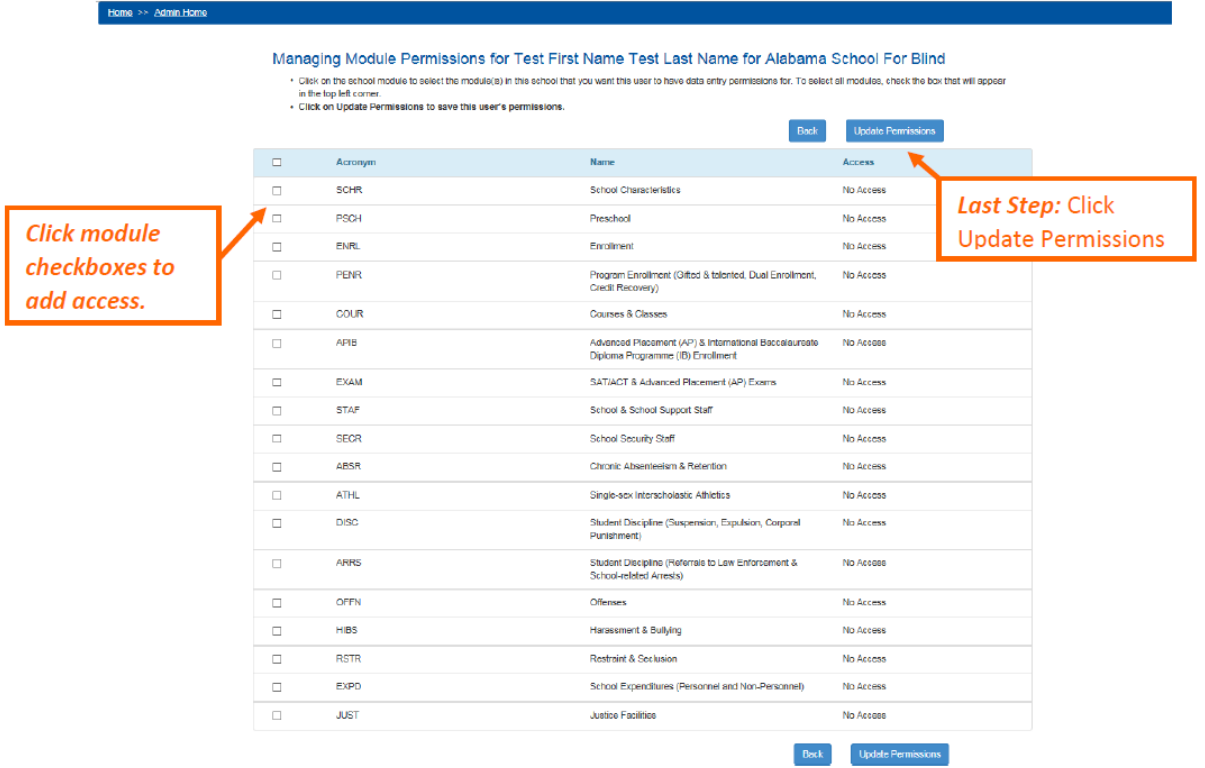

*Figure 19 Click "Update Permissions"*